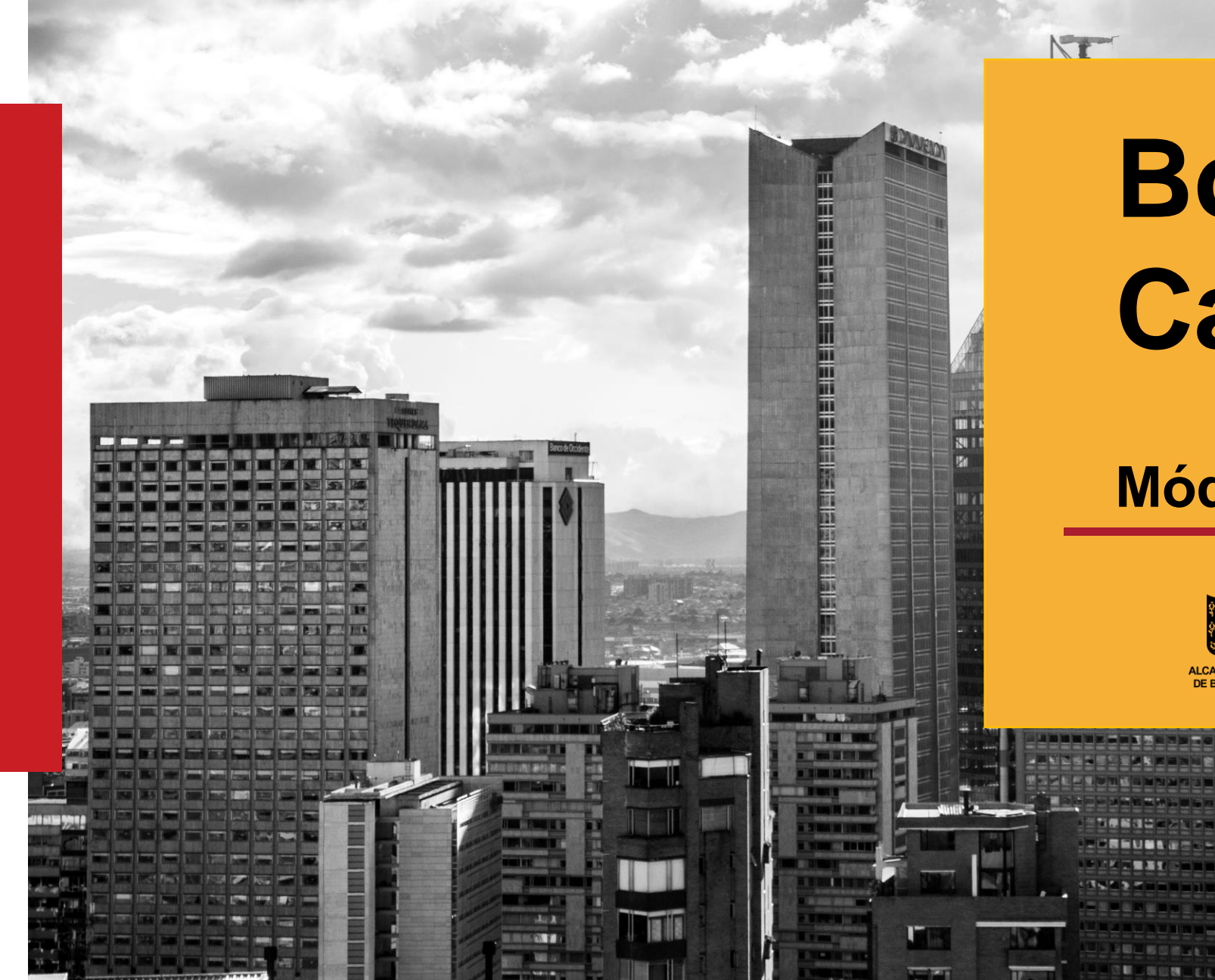

# **BogData Cargue Diarios**

#### **Módulo ERP BDME**

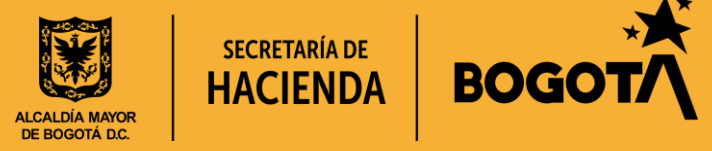

## **Boletín de Deudores Morosos del Estado**

Entrenamiento BogData Módulo ERP BDME

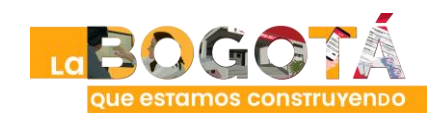

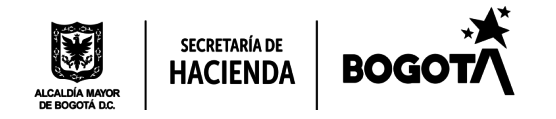

## **Aspectos Básicos BDME**

#### • **Estructura de los formularios**

#### **Períodos de Reporte en Formularios BDME diarios (RCA\*)**

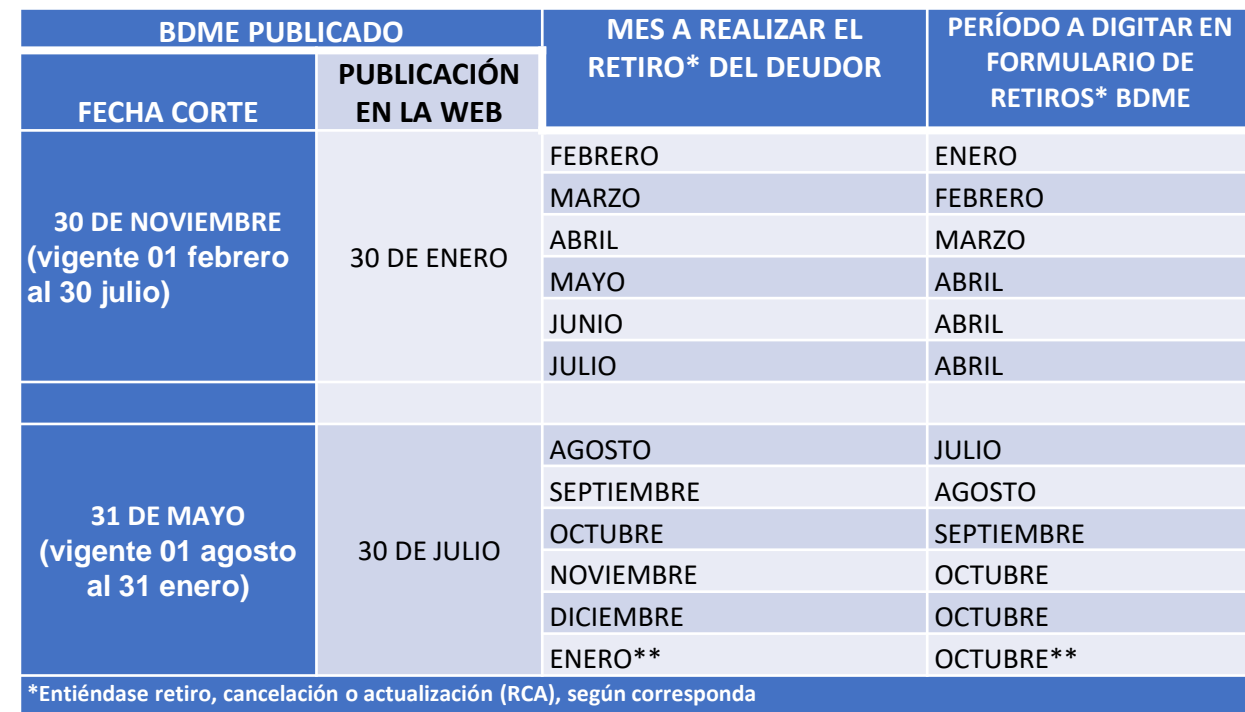

**\*\*El año a reportar es el inmediatamente anterior al de la vigencia. Ejemplo: para retiros en enero de 2022, reportar como periodo octubre y año 2021.** 

**\*RCA: Retiros, cancelaciones y actualizaciones**

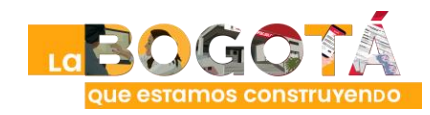

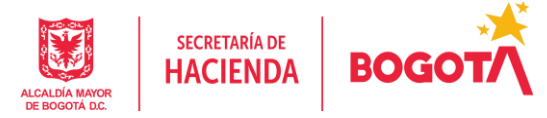

En noviembre el

período de retiros a

digitar es octubre

(11010)

## **Ingreso al Cliente SAP Logon ERP**

Entrenamiento BogData Módulo ERP BDME

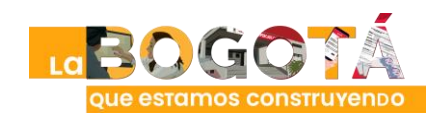

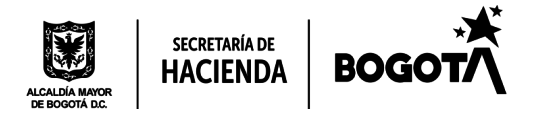

## **Ingreso al Cliente SAP Logon ERP**

#### • **Ingresar al portal de ERP S/4-PRD Productivo**

Conexión servidor **vhshds4pcs.hec.shd.gov.co**

De requerir ayuda, solicitar soporte al correo:

**soporte\_entidades\_sap@shd.gov.co**

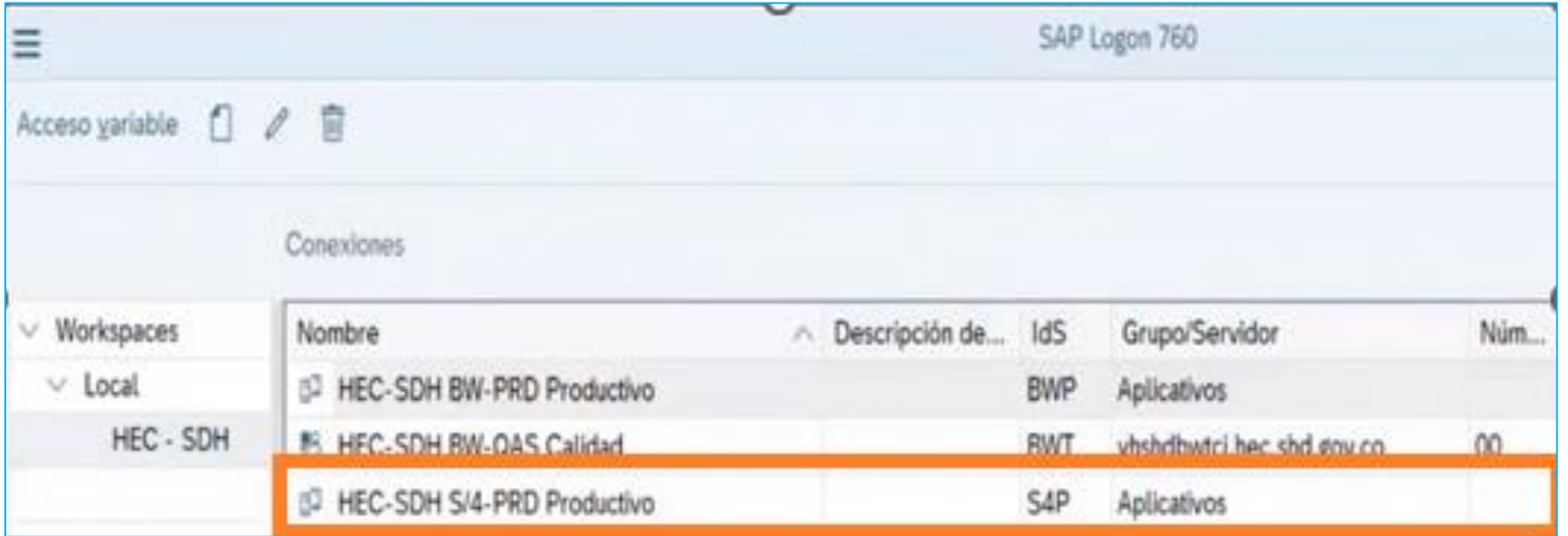

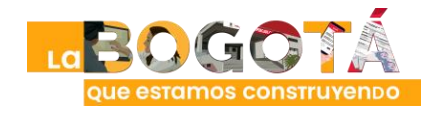

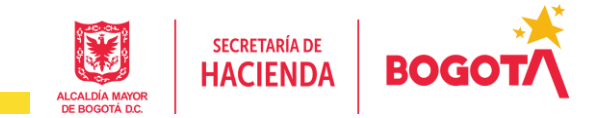

• **Digitar Transacción BDME: ZBDME\_001\* – Importar BDME**

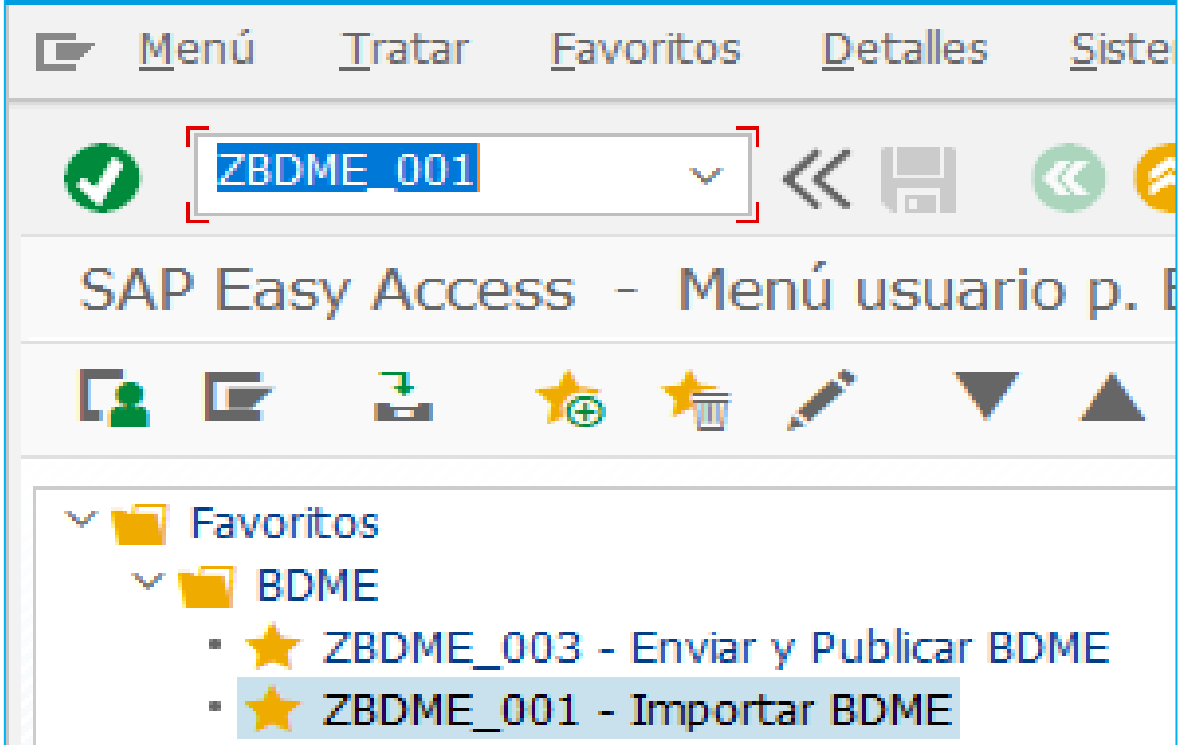

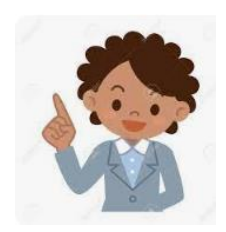

**\*Los usuarios de SDH ingresan a la transacción ZBDME\_004 – Importar y Extraer BDME - SDH** 

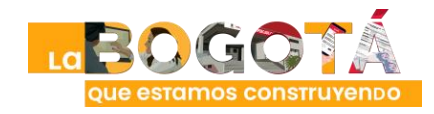

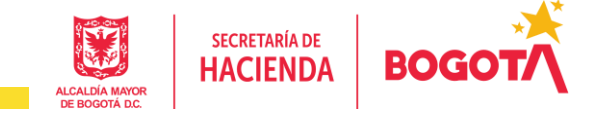

• **Carga de archivo: indicar parámetros de entrada: Año, período, tipo de reporte, entidad, ruta de archivo y quitar el check de validar sin cargar datos**

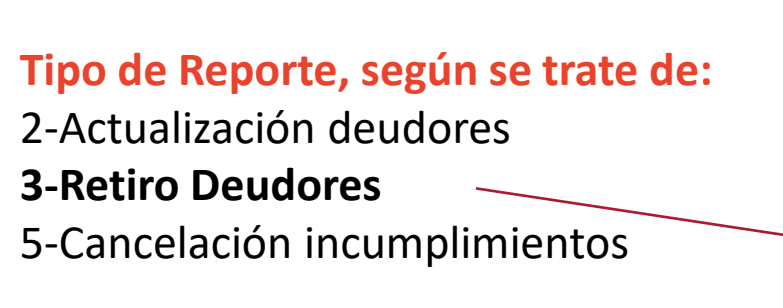

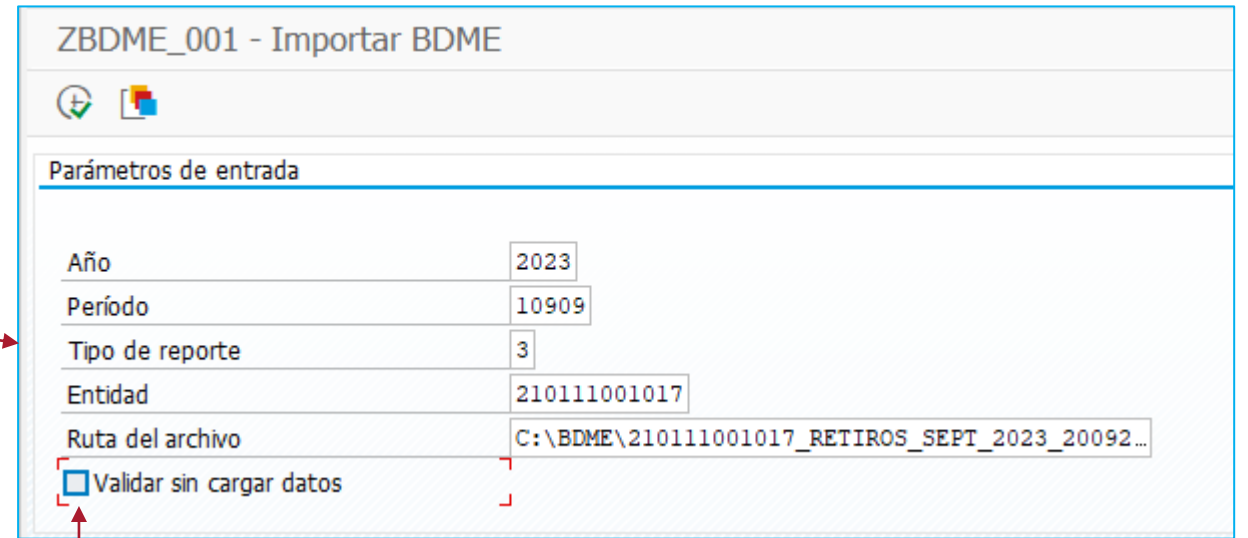

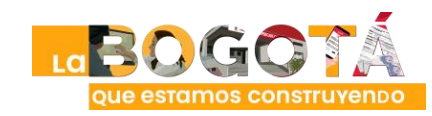

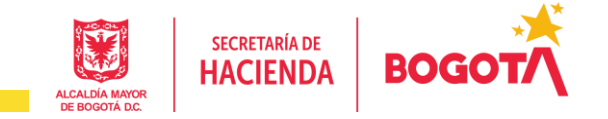

• **Carga de archivo: Una vez ingresados los parámetros de entrada, dar clic en ejecutar**

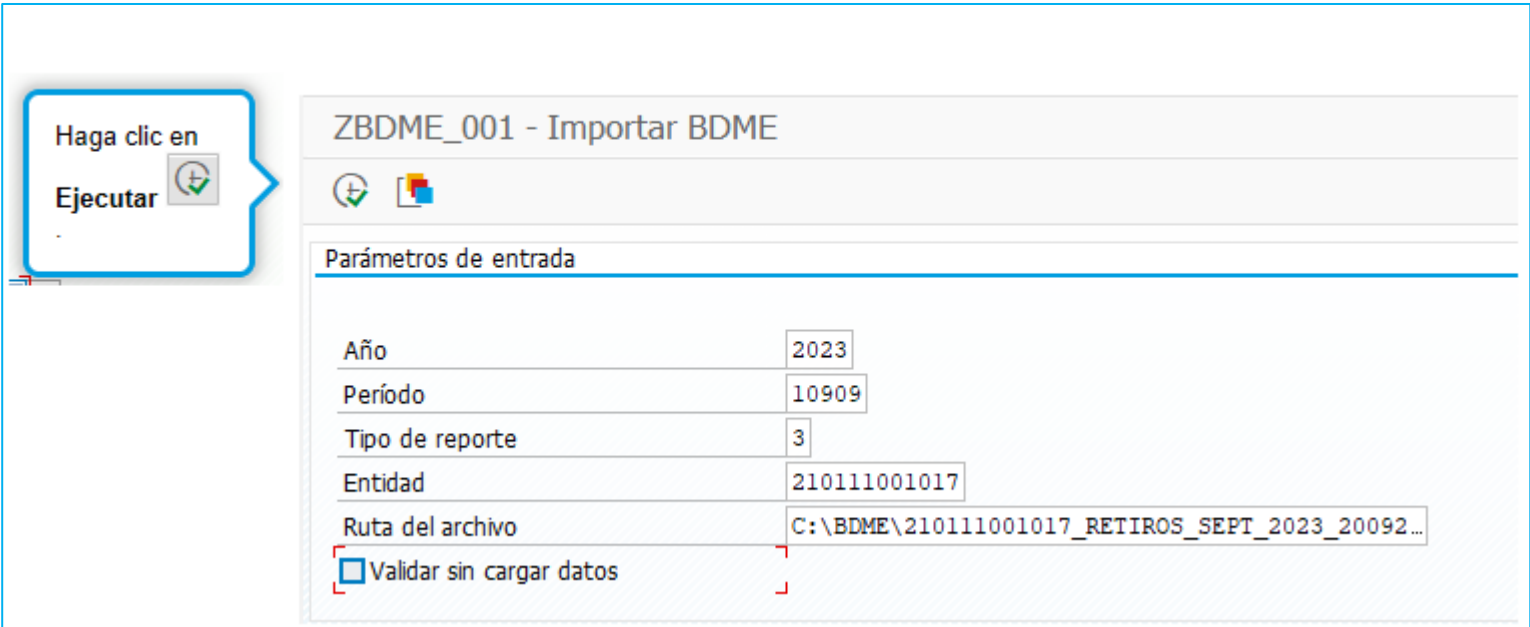

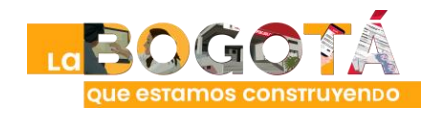

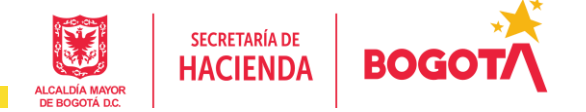

• **Carga de archivo: Se mostrará una ventana emergente de aprobación, haga clic en Continuar:**

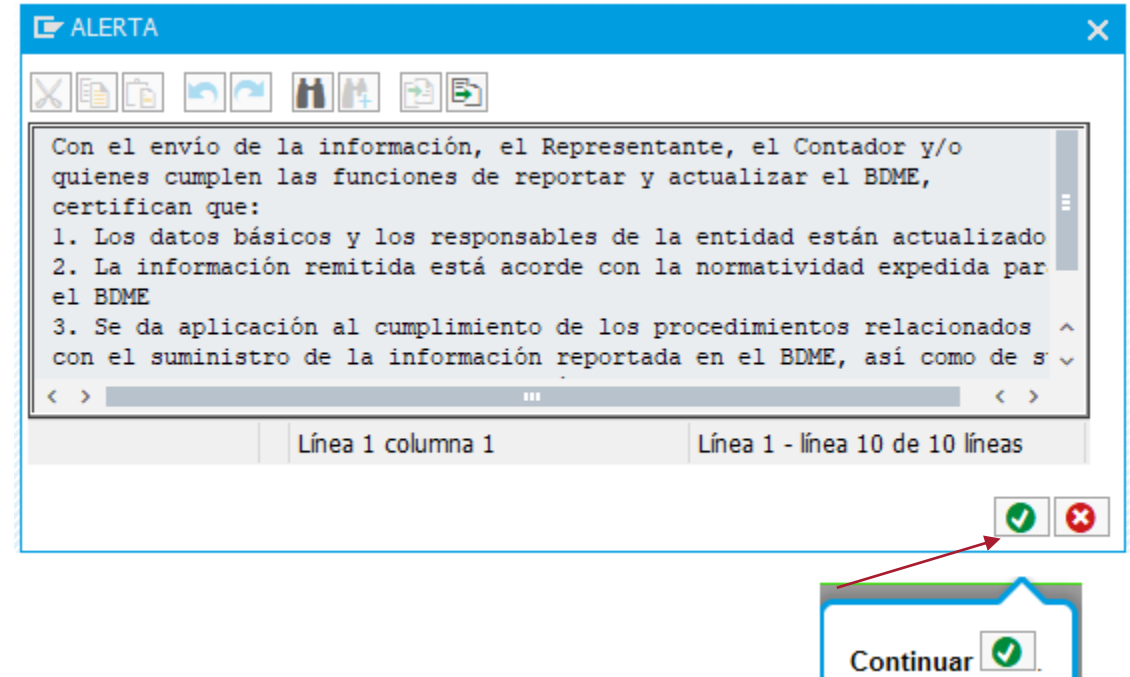

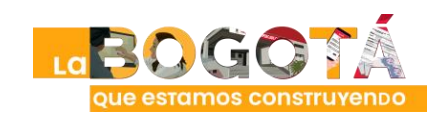

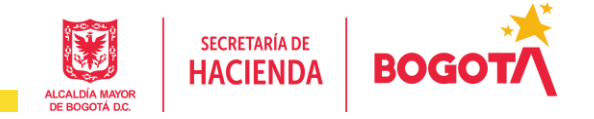

• **Carga de archivo: Haga clic en permitir** 

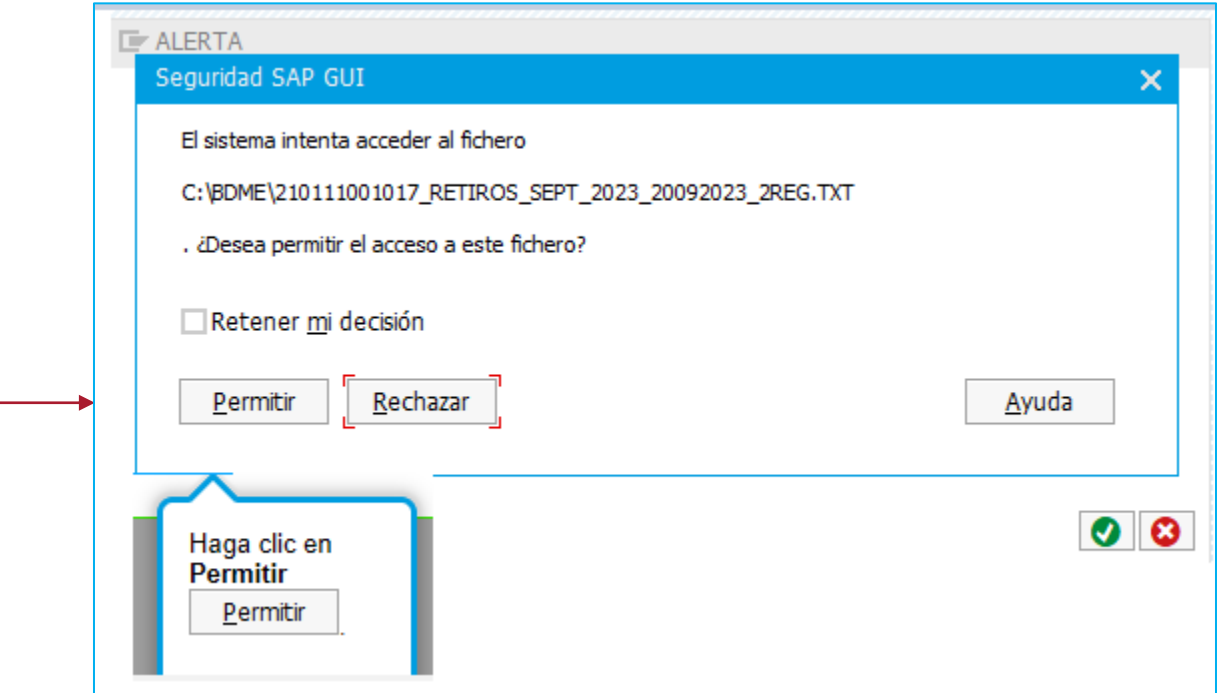

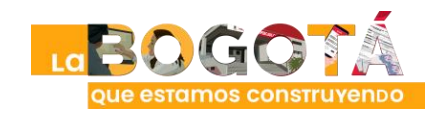

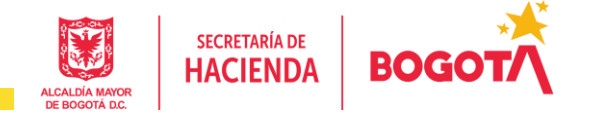

- **Carga de archivo: Mensaje de carga resultado de la validación**
	- En caso de que se generen errores el archivo no cargará
	- En caso de que el archivo esté correcto y la validación sea correcta, se mostrará la información de cargue exitoso

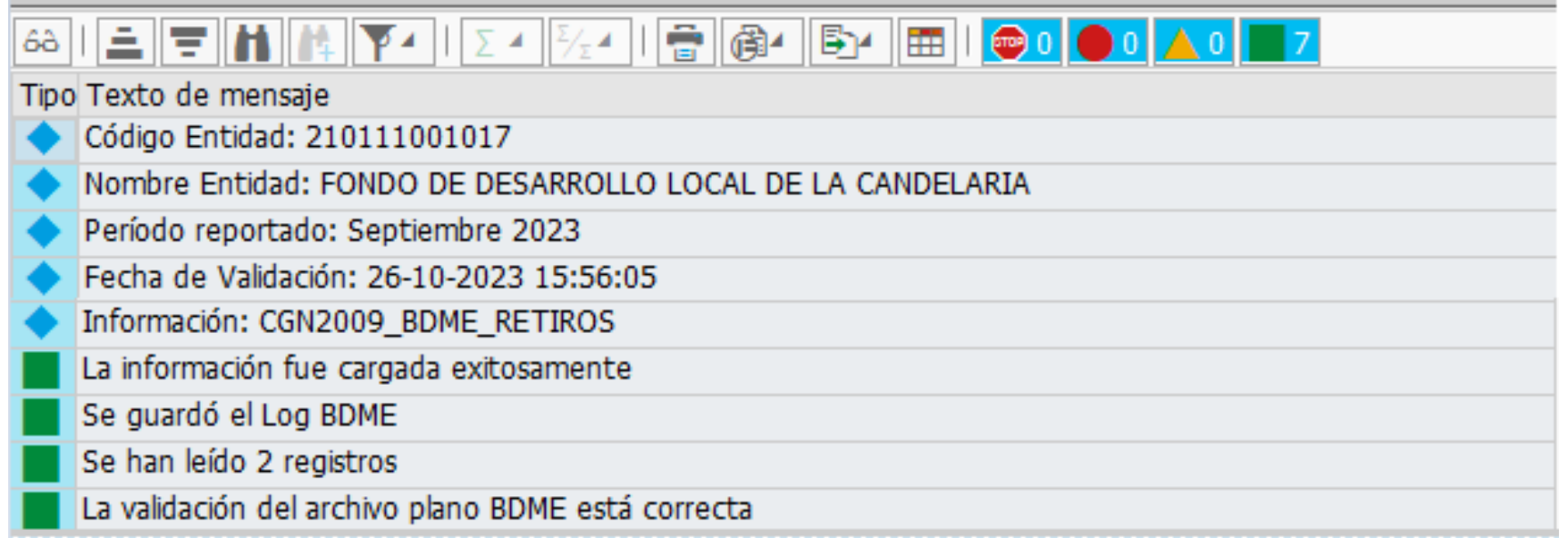

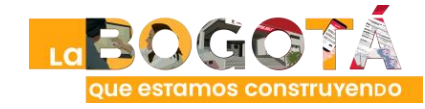

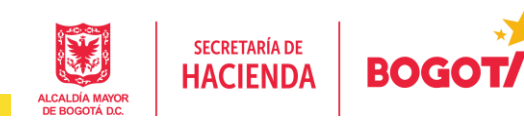

## **Ingreso al Cliente Web BO-RISE Consulta reportes BDME**

Entrenamiento BogData Módulo ERP BDME

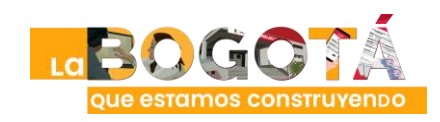

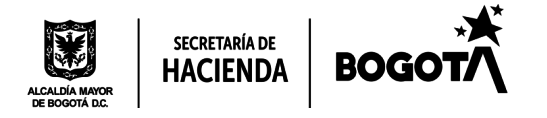

## **Ingreso al Cliente Web BO RISE**

#### • **Ingresar al portal de BO RISE PRD**

Preferiblemente con navegador Microsoft Edge

- Enlace de conexión **http://vhshdbopsbo01.hec.shd.gov.co:8080/BOE/BI**

De requerir ayuda, solicitar soporte al correo: **soporte\_entidades\_sap@shd.gov.co**

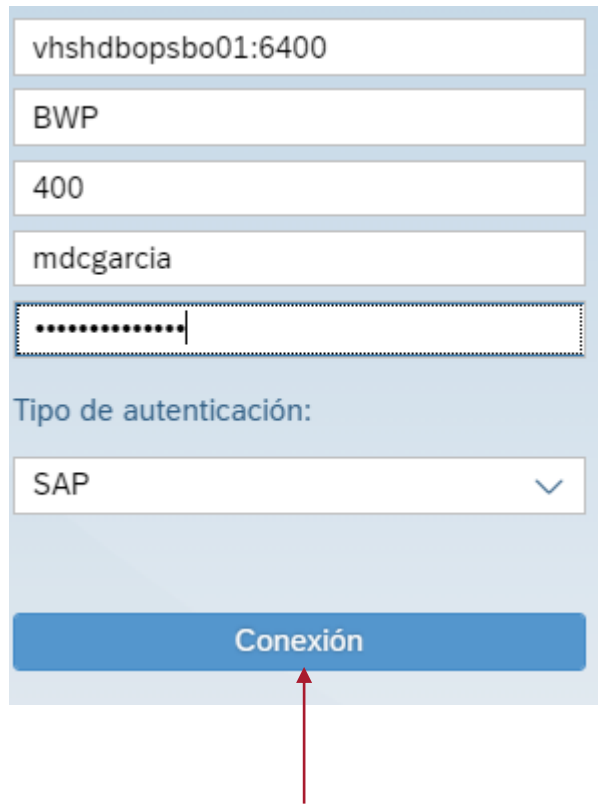

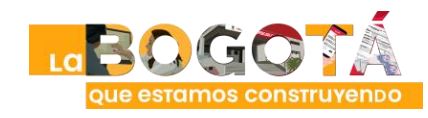

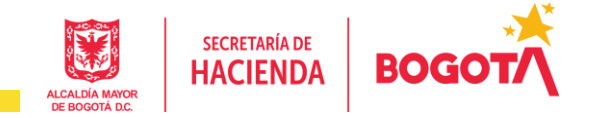

Entrenamiento BogData Módulo ERP BDME

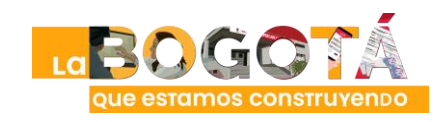

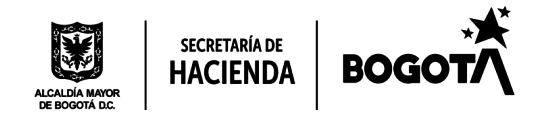

#### • **CGN2009\_BDME\_RETIROS**

**3. BDME Retiros - CGN (txt)**: retiros de deudores reportados a CGN en un rango de fechas.

**3.1. BDME Retiros - CGN (Excel)**: visualización en Excel de los retiros de deudores reportados a la CGN en un rango de fechas.

**3.2. BDME Detalle Retiros**: resumen del ente que ha realizado retiros en un rango de fechas y detalle de los registros enviados a la CGN para el retiro.

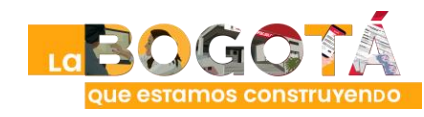

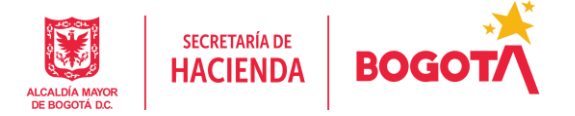

#### **Al ingresar, muestra la pantalla Página principal. Dar clic en Carpetas**

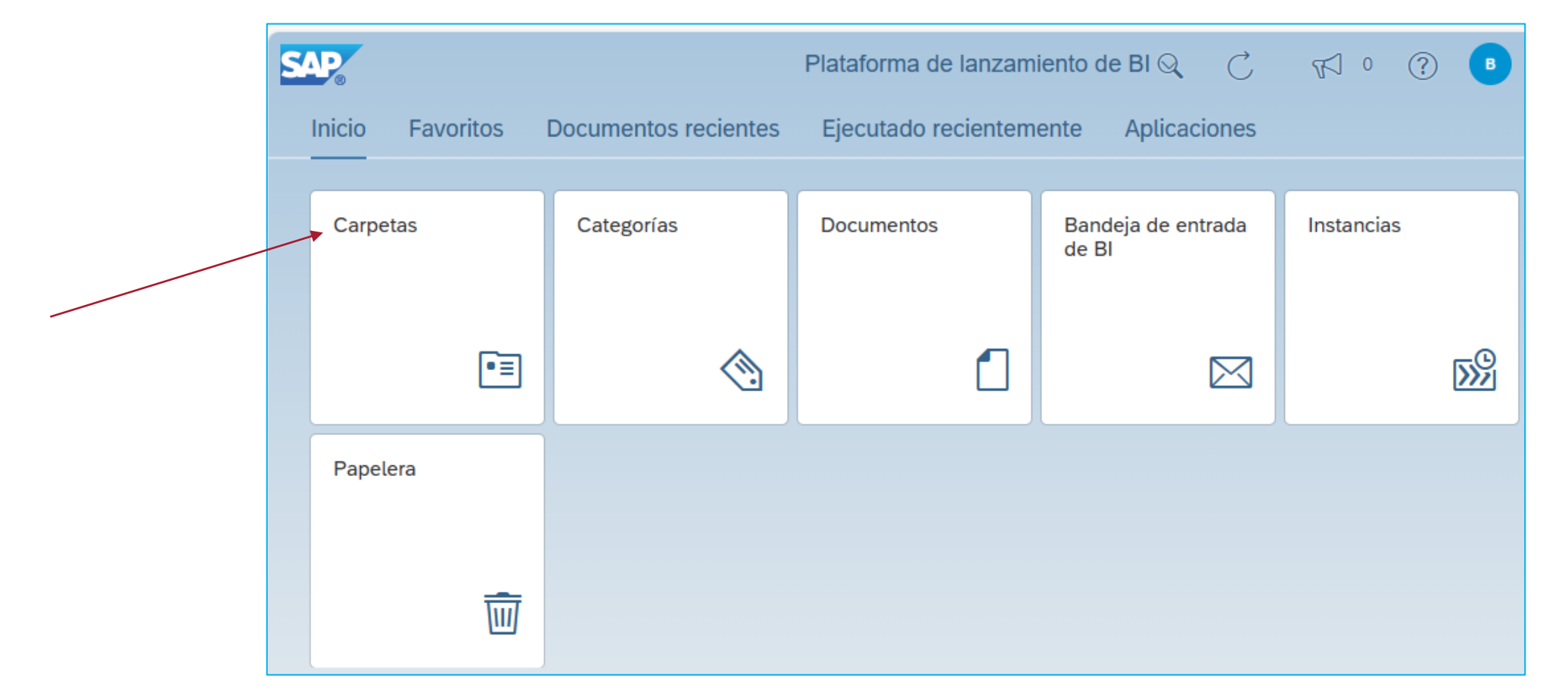

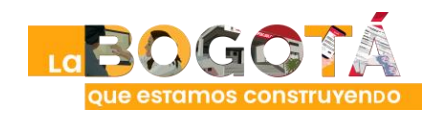

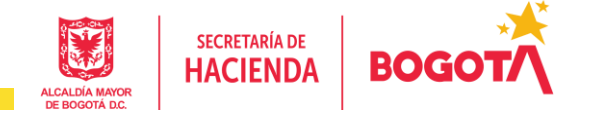

#### **Dar clic en la pestaña Carpetas Públicas**

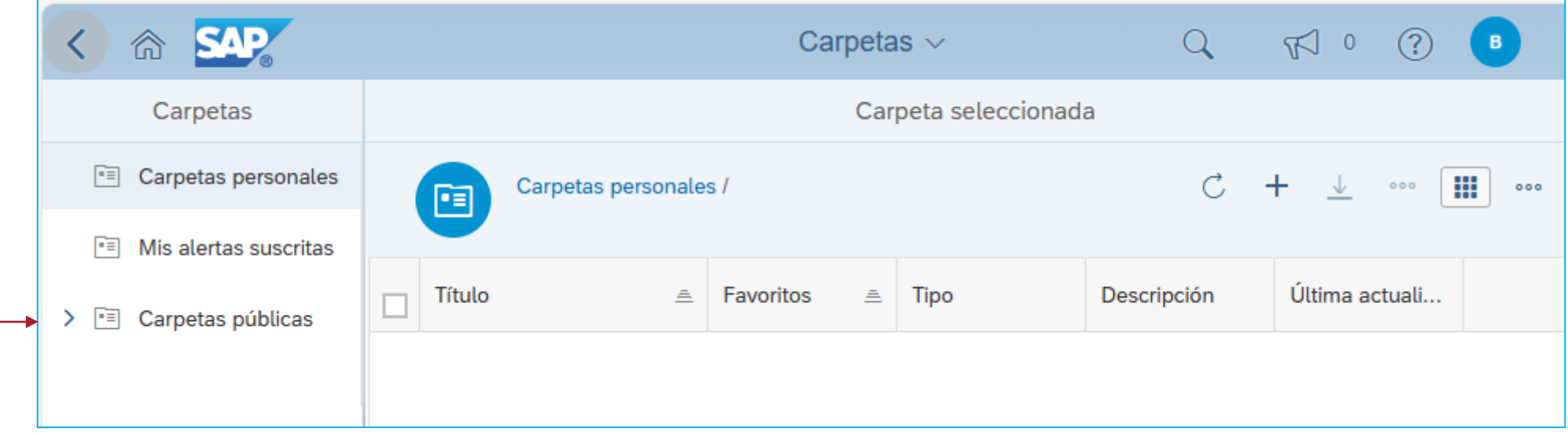

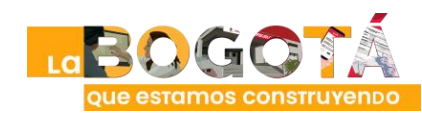

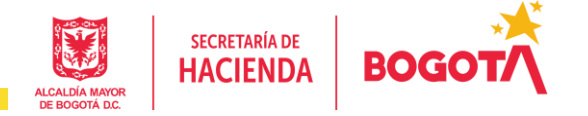

#### **Dar clic en las carpetas:** Carpetas públicas/SDH/ERP/BDME/AGREGADO

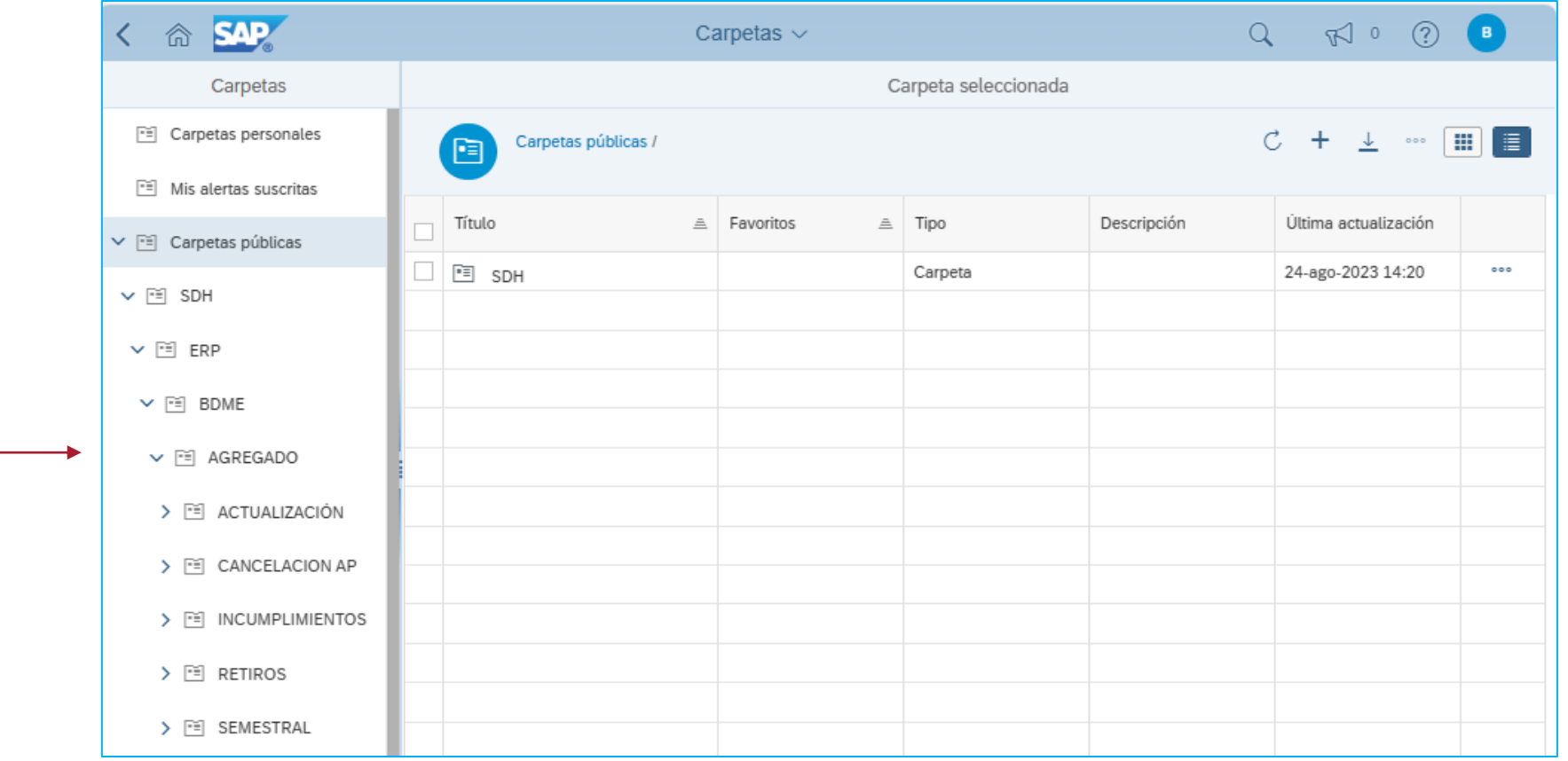

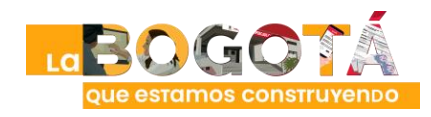

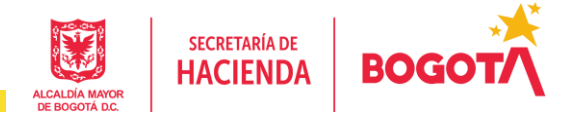

#### **Dar clic en las carpetas:**

Carpetas públicas/SDH/ERP/BDME/AGREGADO/**RETIROS** y seleccionar reporte

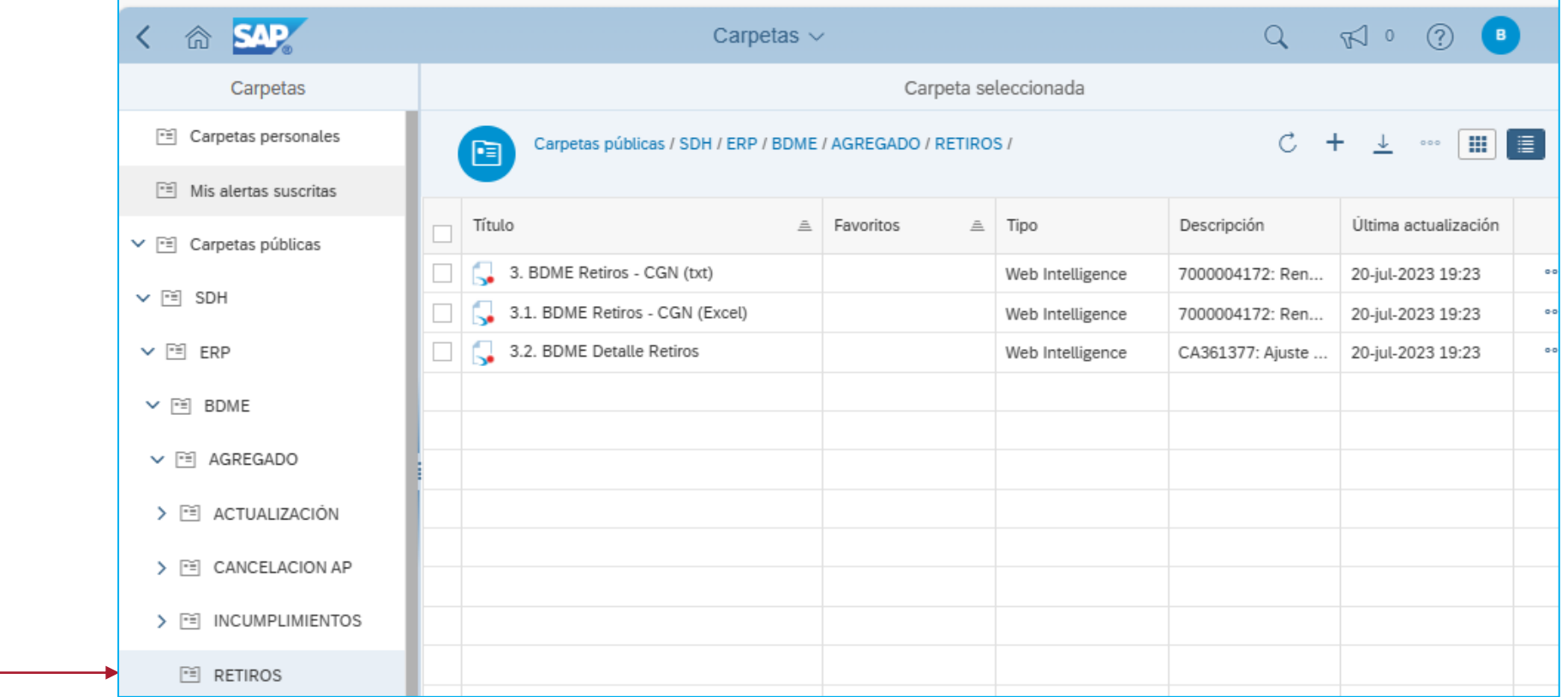

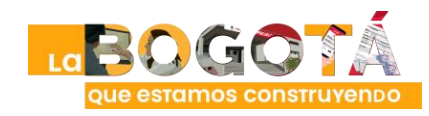

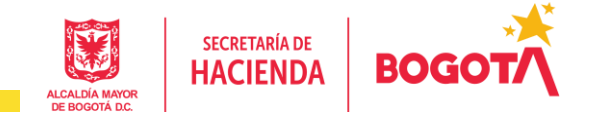

#### **3. BDME Retiros - CGN (txt): Fecha desde**: seleccionar en el calendario (Date/Time)

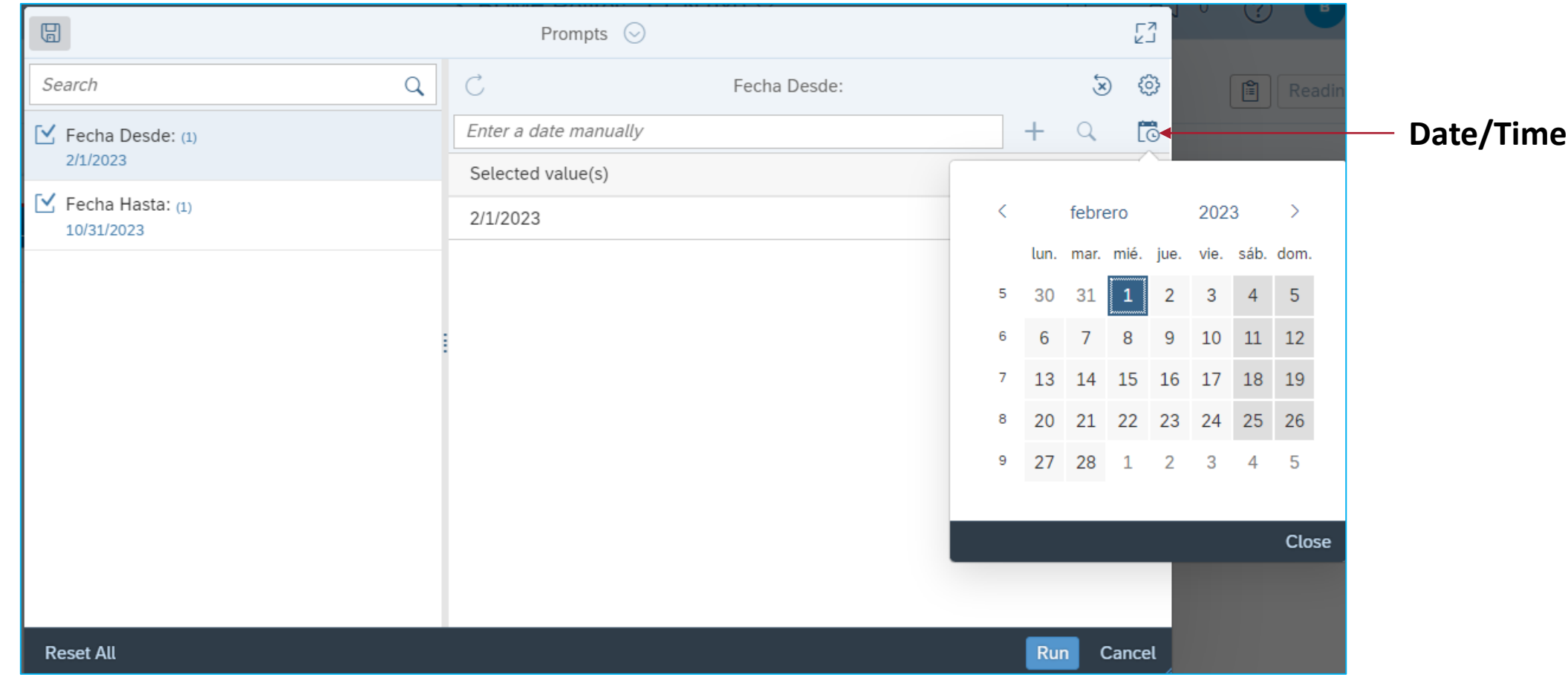

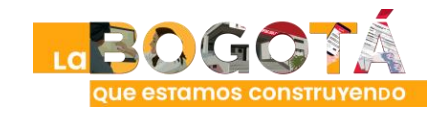

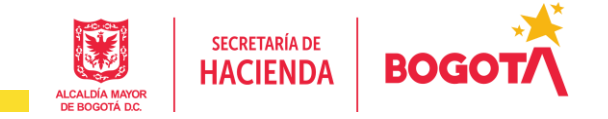

#### **3. BDME Retiros - CGN (txt): Fecha hasta**: seleccionar en el calendario (Date/Time)

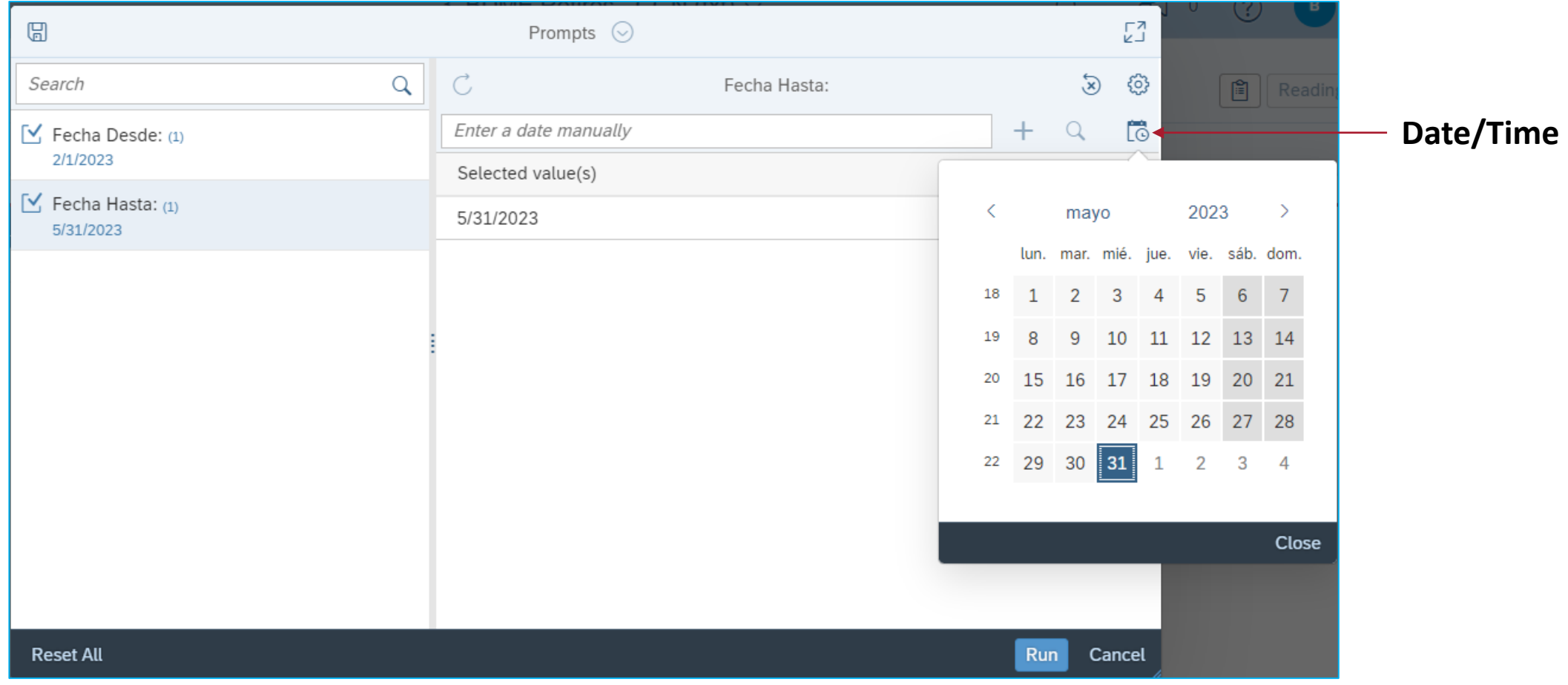

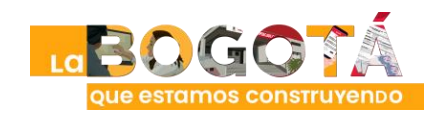

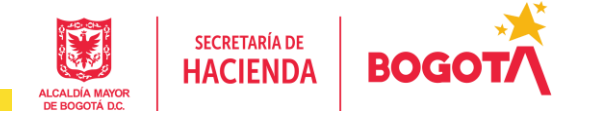

**3. BDME Retiros - CGN (txt): seleccionar en el calendario (Date/Time) el rango de fechas que se desea consultar y hacer clic en ejecutar (Run)**

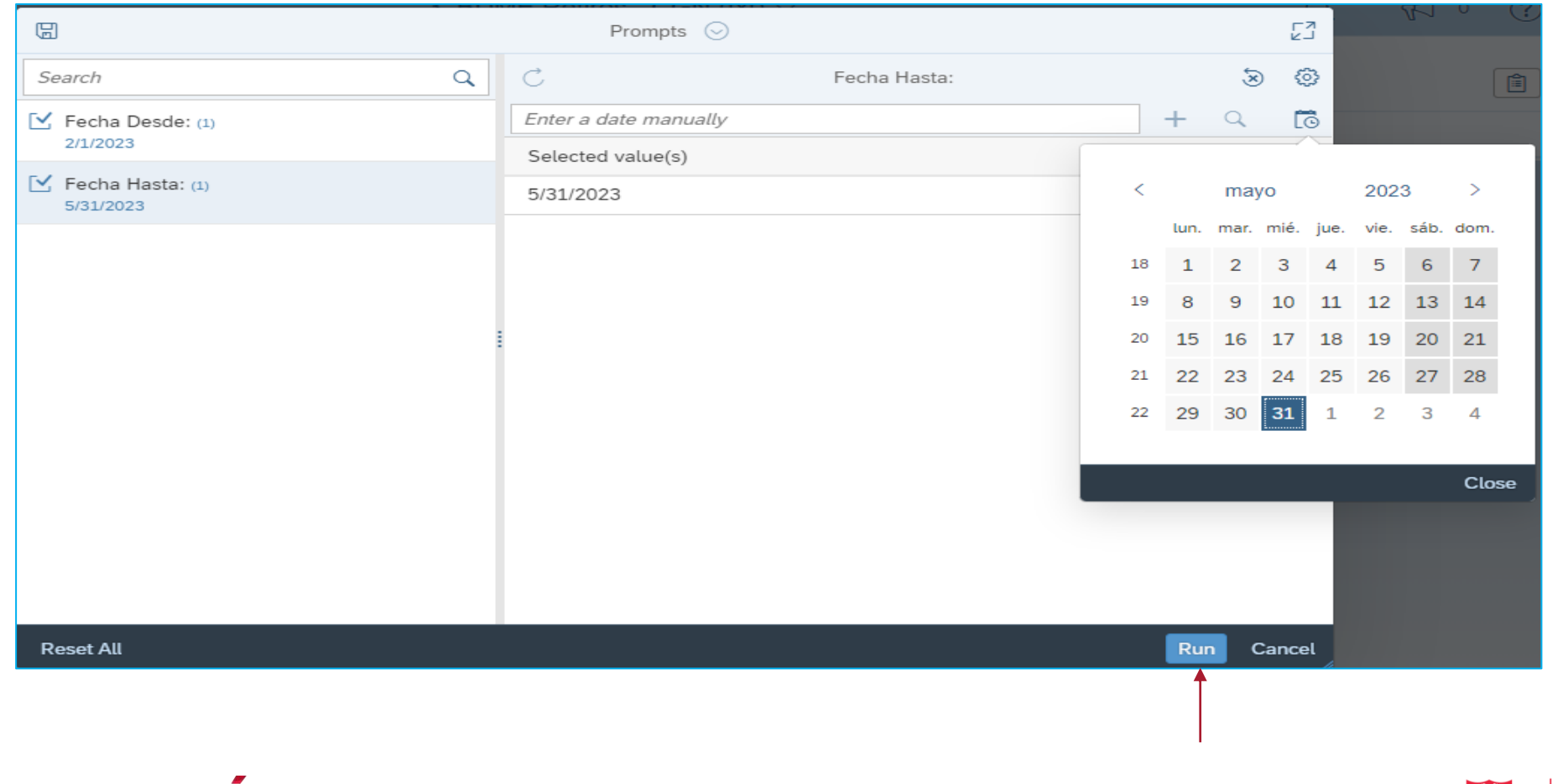

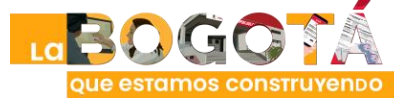

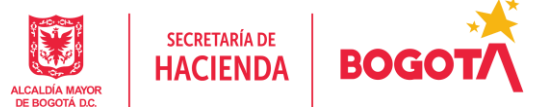

**3. BDME Retiros - CGN (txt):** Resultado de consulta

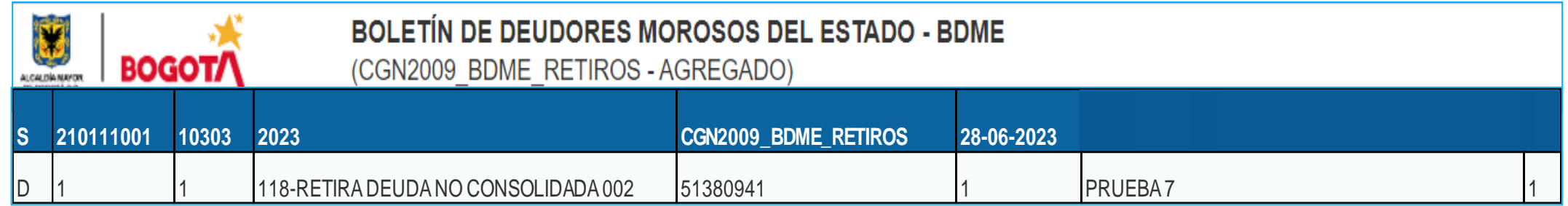

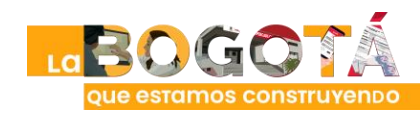

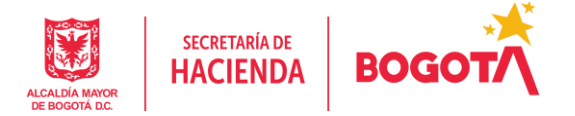

oue estamos construyendo

**3.1. BDME Retiros - CGN (Excel): seleccionar en el calendario (Date/Time) el rango de fechas que se desea consultar y hacer clic en ejecutar (Run)**

> **SECRETARÍA DE HACIENDA**

ALCALDÍA MAYOI

DE BOGOTÁ D.C.

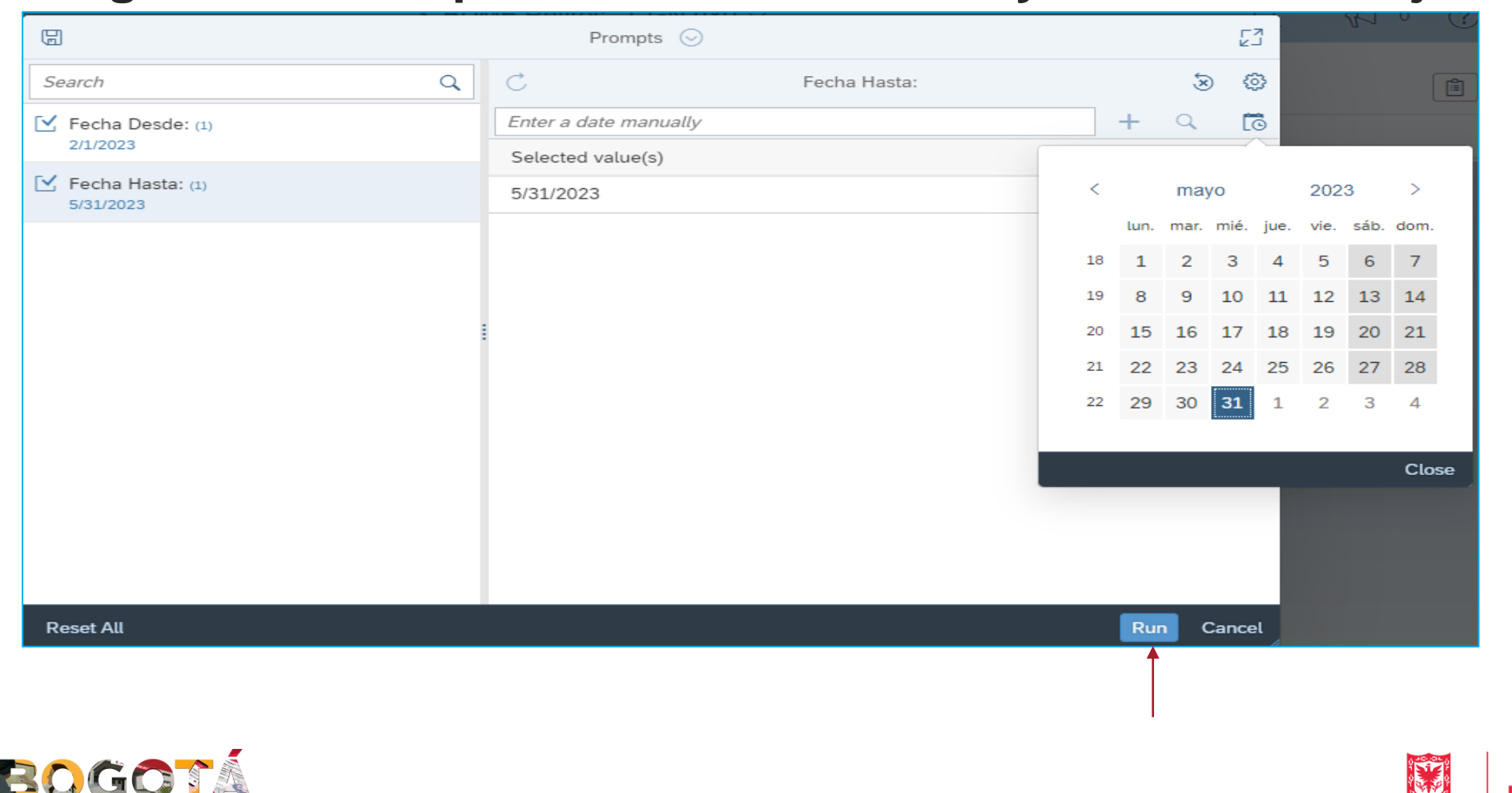

#### **3.1. BDME Retiros - CGN (Excel):** Resultado de consulta

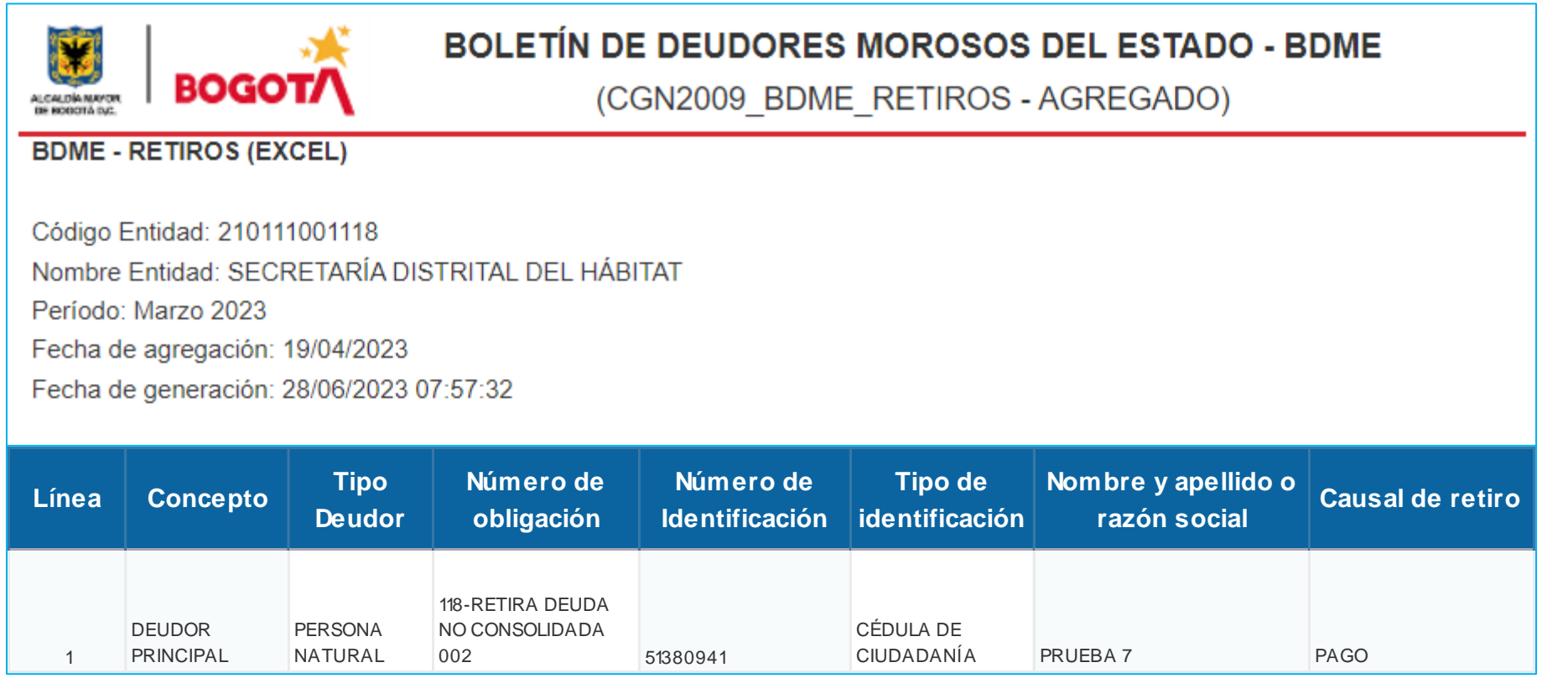

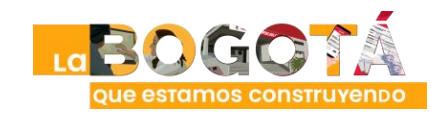

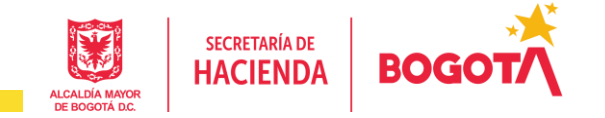

**3.2. BDME Detalle Retiros: seleccionar en el calendario (Date/Time) el rango de fechas que se desea consultar y hacer clic en ejecutar (Run)**

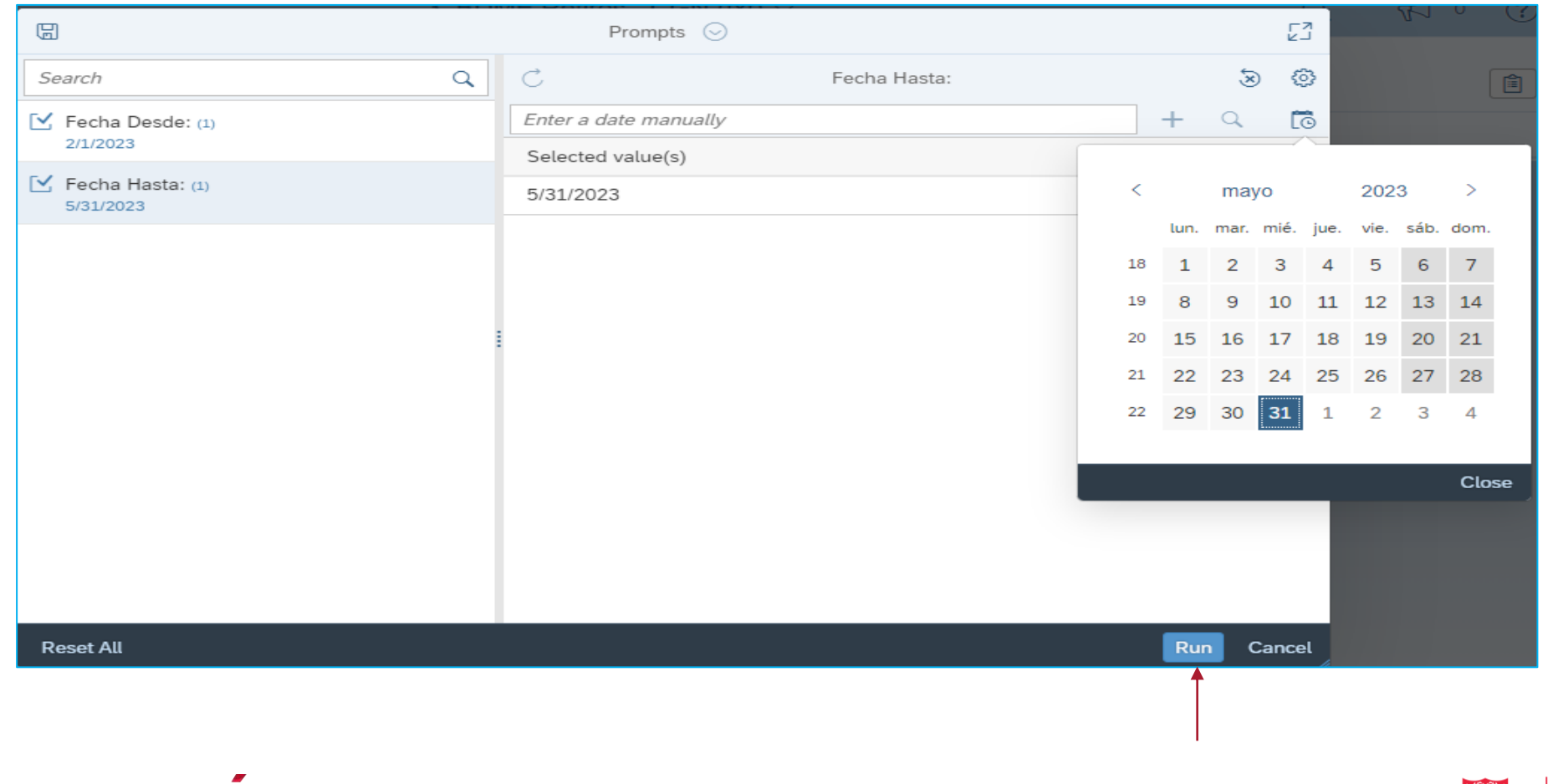

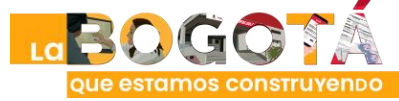

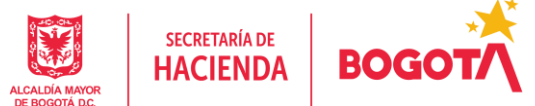

#### **3.2. BDME Detalle Retiros:** Resultado de consulta

El reporte presenta vista de los retiros realizados por el ente y el detalle de los registros retirados

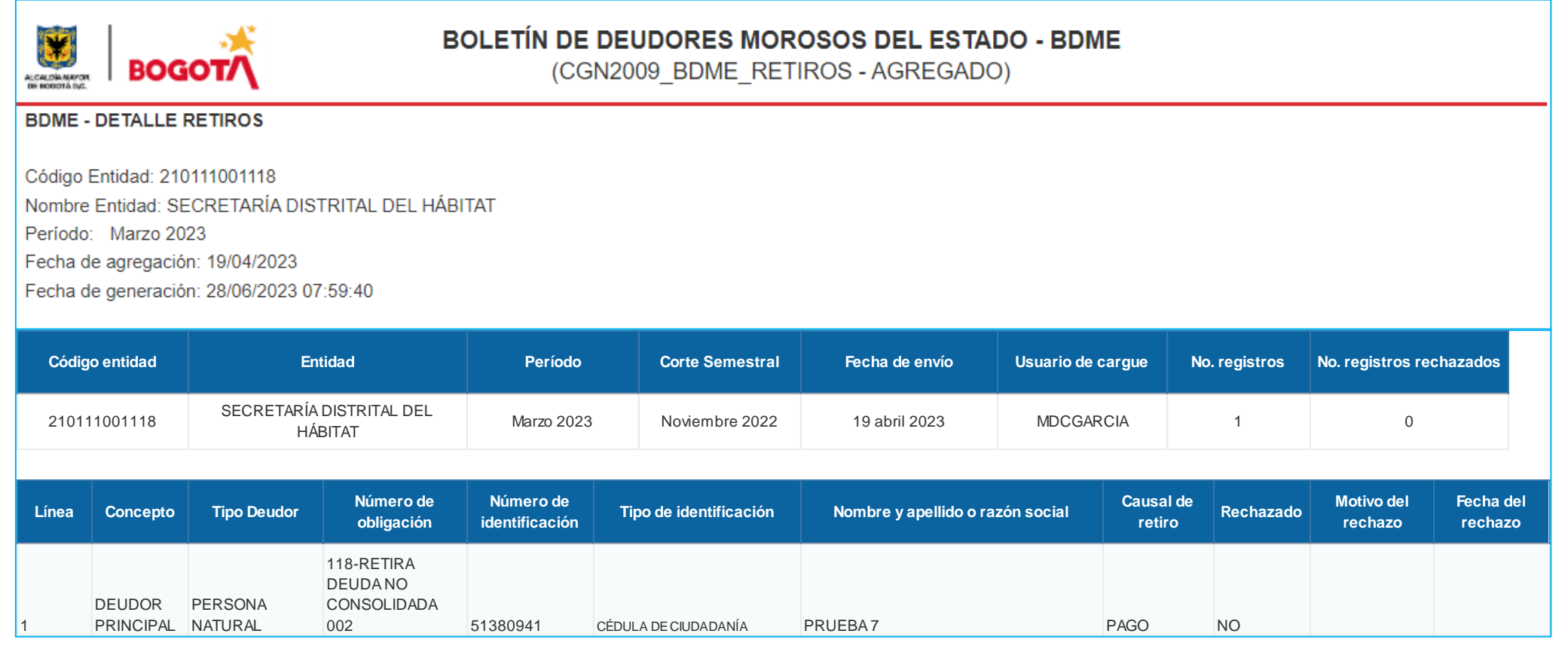

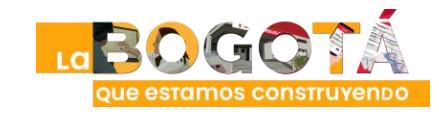

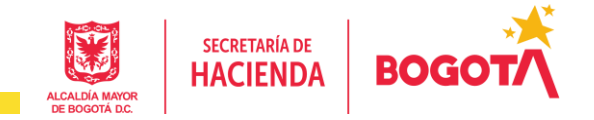

#### • **CGN2009\_BDME\_CANCELACION\_ACUERDOS\_DE\_PAGO**

**4. BDME Cancelación AP - CGN (txt)**: cancelaciones de deudores reportados a CGN en un rango de fechas.

**4.1. BDME Cancelación AP - CGN (Excel)**: visualización en Excel de las cancelaciones de deudores reportados a CGN en un rango de fechas.

**4.2. BDME Detalle Cancelación AP**: resumen del ente que ha realizado cancelaciones en un rango de fechas y detalle de los registros enviados a la CGN para la cancelación.

> Las consultas de los reportes de cancelaciones AP, se realizan con los mismos parámetros de entrada de los reportes BDME de Retiros

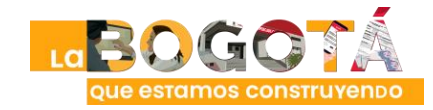

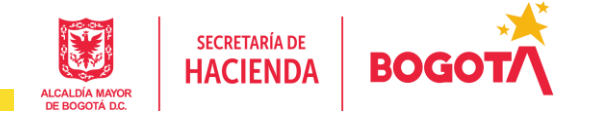

#### • **CGN2009\_BDME\_ACTUALIZACION**

**5. BDME Actualización - CGN (txt)**: actualizaciones del estado de deuda de deudores reportados a CGN en un rango de fechas.

**5.1. BDME Actualización - CGN (Excel)**: visualización en Excel de las actualizaciones del estado de deuda de deudores reportados a la CGN en un rango de fechas.

**5.2. BDME Detalle Actualización**: resumen del ente que ha realizado actualizaciones en un rango de fechas y detalle de los registros enviados a la CGN para la actualización.

> Las consultas de los reportes de actualizaciones de estado de deuda, se realizan con los mismos parámetros de entrada de los reportes BDME de Retiros

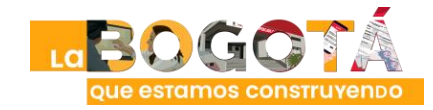

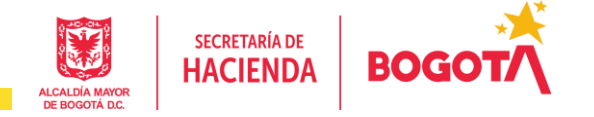

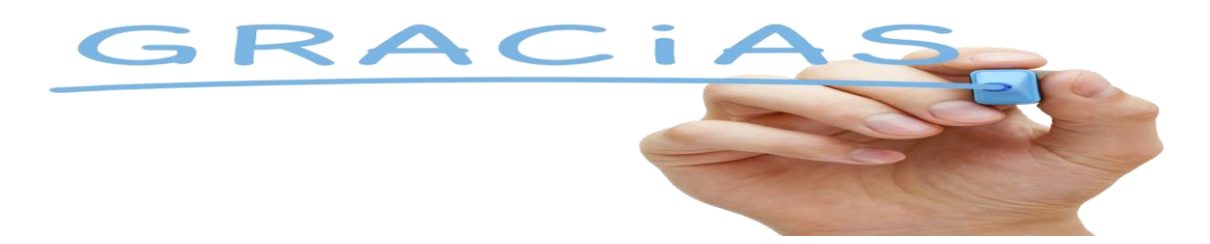

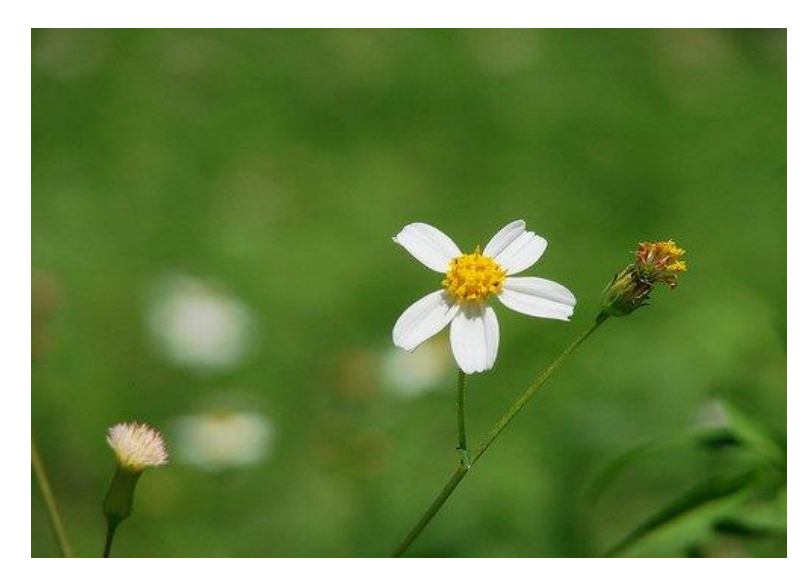

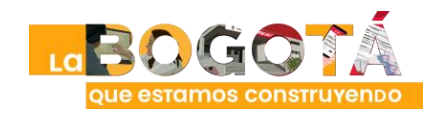

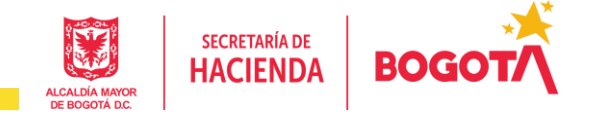